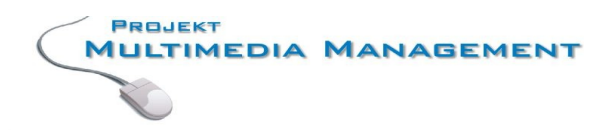

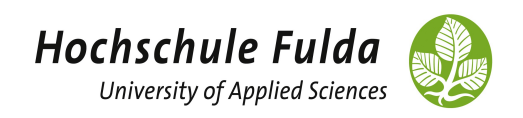

# Wissenschaftliches Arbeiten mit dem Programm OpenOffice Writer

Ein Leitfaden für Studierende des Fachbereichs Sozialwesens der Hochschule Fulda

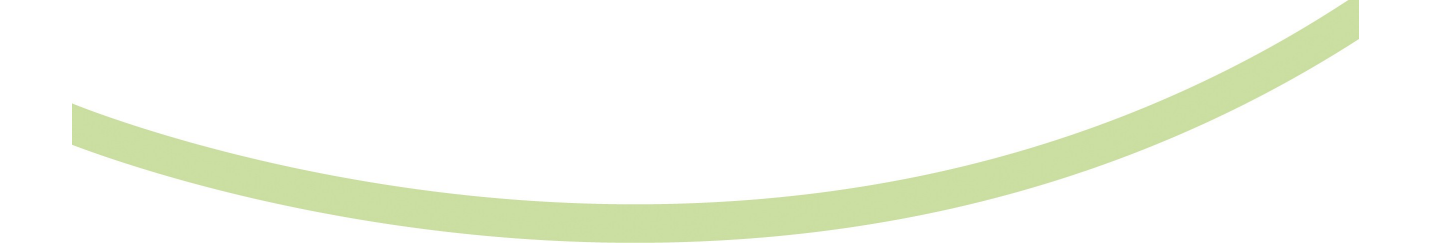

Melanie Schaumburg Stand: 03/2009

# Inhaltsverzeichnis

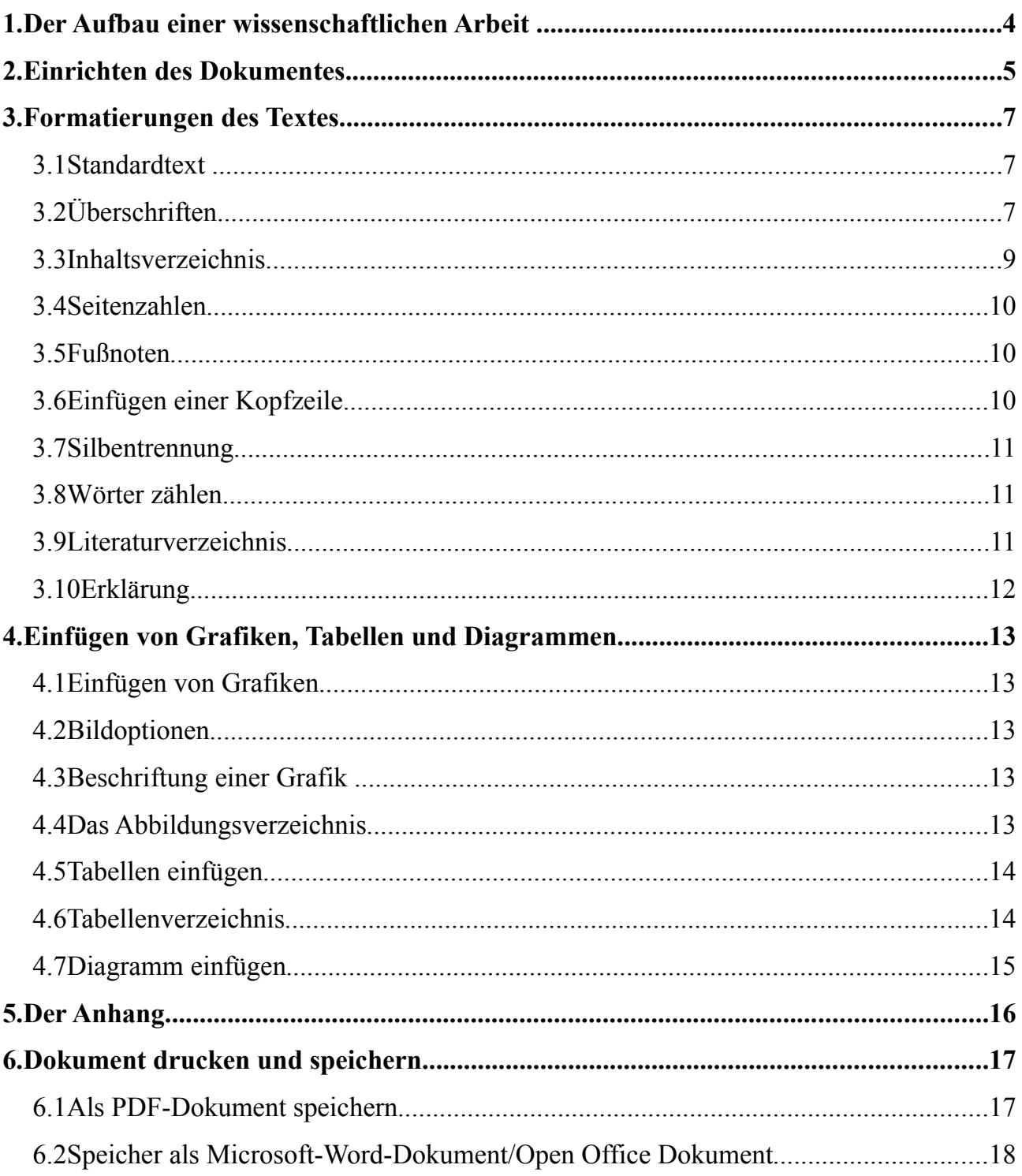

# **Vorwort**

Dieser Leitfaden soll Ihnen dabei helfen, ihre wissenschaftliche Arbeit unkompliziert zu gestalten. In einzelnen Schritten wird Ihnen die Benutzung von Formatvorlagen vermittelt, wie man ein Inaltsverzeichnis erstellt, Grafiken einfügt,…

Auf die Grundlegenden Funktionen von OpenOffice wird in diesem Skript nicht eingegangen. Wenn Sie also noch keine Erfahrungen mit diesem Programm haben, dann besuchen Sie bitte die Veranstaltung "Einführung in die EDV" bei Herrn Tegel und besorgen Sie sich das gleichnamige Skript.

Viel Erfolg!

# **1. Der Aufbau einer wissenschaftlichen Arbeit**

Der Aufbau einer wissenschaftlichen Arbeit sollte wie folgt aussehen:

- Deckblatt (ohne Seitenzahl)
- Vorwort (nicht zwingend notwendig, ohne Seitenzahl)
- Inhaltsverzeichnis (ohne Seitenzahl)
- Einleitung
- Alle Kapitel
- Schlusswort/ Resümee
- Abkürzungsverzeichnis (nur bei Verwendung von vielen Abkürzungen)
- Abbildungs- und Tabellenverzeichnis
- **·** Literaturverzeichnis
- Anhang
- Abschließende Erklärung (ohne Seitenzahl)

# Bitte lesen!!

**Bevor** Sie mit dem eigentlichen Schreiben starten, richten Sie sich zuerst Ihr Dokument ein. Dies ist wichtig, weil manche Seiten Ihres Dokumentes unterschiedlich formatiert werden sollen. Wie man im Aufbau erkennen kann, haben einige Seiten keine Seitenzahlen, manche haben größere Seitenränder,... All diese Dinge sollte man vorher einrichten. Nehmen Sie sich also etwas Zeit und gehen die nächsten Kapitel durch, um Ihr Dokument einzurichten.

# **2. Einrichten des Dokumentes**

Um unterschiedliche Seitenränder einzustellen und die Seitenzahlen einzufügen, muss man sein Dokument einrichten, dazu geht man wie folgt vor.

Klicken Sie im Menü auf "*Format"* und dann auf "*Formatvorlagen"*. Es öffnet sich einen neues Fenster, dass Sie auch für nachfolgenden Ausführungen geöffnet lassen sollten. In diesem Fenster sind im oberen Bereich kleine Bildchen (Karteireiter).

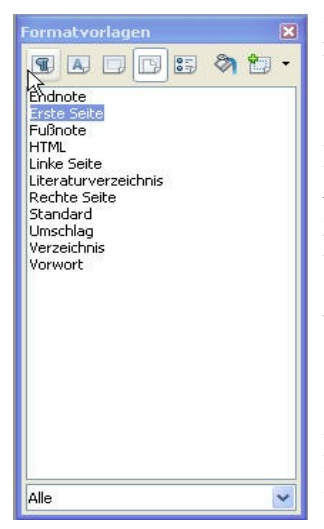

Im Karteireiter "Seitenvorlagen" (viertes Zeichen von rechts), können Sie nun für die erste Seite das Format "*Erste Seite*" anlegen. Auf die entsprechende Seite klicken und dann "*Erste Seite*" in der Formatvorlage anklicken. Bitte immer noch nichts schreiben, Sie arbeiten mit einem leeren Dokument. Diese erste Seite ist nun Ihr Deckblatt.

Nachdem Sie für die Deckblatt-Seite das Format "Erste Seite" gewählt haben, klicken Sie im Menü auf "*Einfügen*" und dann auf "*Manueller Umbruch*" Wählen Sie im neuen Fenster "*Seitenumbruch*", bei Vorlage wählen Sie "*Verzeichnis*" aus und setzten Sie ein Häkchen im Kästchen "*Seitennummer ändern*". Da Sie jetzt bei Seite eins anfangen wollen, lassen Sie die 1 einfach stehen und klicken dann auf "OK".

Dies ist nun Ihre Seite für das Inhaltsverzeichnis. Danach soll der eigentliche Text Ihrer Arbeit

folgen. Fügen Sie dazu wieder einen "Manuellen *Umbruch*" ein. Gehen Sie hierfür wieder im Menü auf "*Einfügen*" und "*Manueller Umbruch*" . Wählen Sie diesmal im neuen Fenster die Vorlage "Standard", ohne die Seitennummerierung zu ändern. Zum Abschluss auf ..OK" klicken.

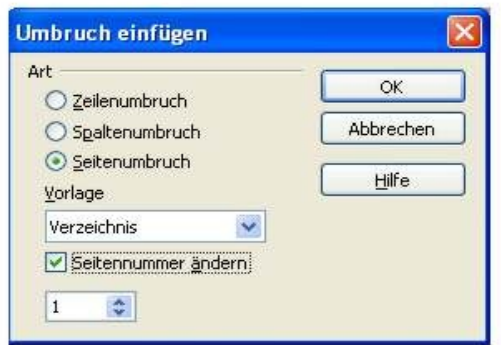

Jetzt müssten drei leere Seiten mit unterschiedlichen Seitenvorlagen geöffnet sein.

Nun sollen die Seitenränder in der Seitenvorlage "Standard" geändert werden. Gehen Sie hierfür wieder zu den Formatvorlagen. Wählen Sie wieder den Karteireiter "Seitenvorlage" aus und klicken dort mit der rechten Maustaste auf "*Standard*" und dann auf "*Ändern*". Im neuen Fenster können Sie dann für Ihren Text die Seitenrändern einstellen (bitte fragen Sie Ihren betreuenden Dozenten nach den Seitenrändern).

Im Anschluss speichern Sie Ihr Dokument ab.

#### **Neue Seiten-Formatvorlage erstellen**

Nun haben Sie drei leere Seiten vor sich. Je nachdem auf welcher Seite man sich befindet, bzw. welche Seite man anklickt, ist das Format in der Formatvorlage blau unterlegt. Natürlich kann man auch eigene Formatvorlagen anlegen, z.b. für das Literaturverzeichnis oder den Anhang. Hierfür klickt man im Fenster "Formatvorlagen" rechts oben auf "Neue Vorlage aus Selektion". Nun gibt man dem ganzen noch einen Namen z.B. Literaturverzeichnis. Nun geht man wieder, wir oben beschrieben vor. Sie gehen wieder im Menü auf "*Einfügen"* und dann auf "*Manueller Umbruch"* Wählen Sie im neuen Fenster "Seitenumbruch" und bei Vorlage wählen Sie "Literaturverzeichnis" (oder die entsprechende neu erstellte Vorlage) und klicken dann auf "OK".

Nun müsste Ihre Vorlage wie folgt aussehen:

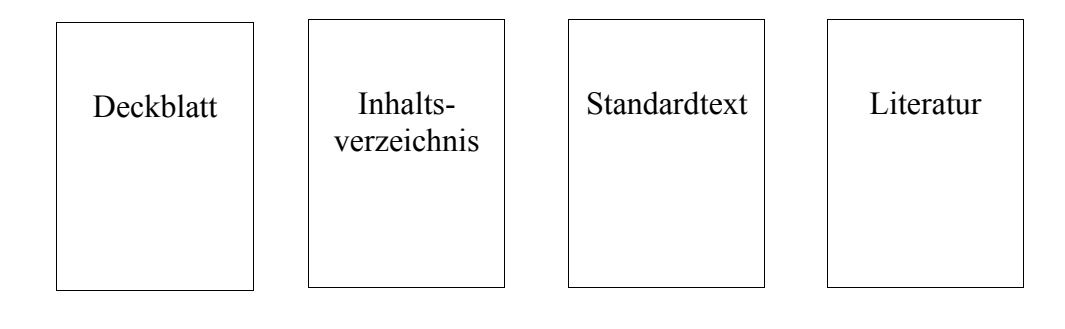

# **3. Formatierungen des Textes**

Im Programm Open Office Writer können auch für Standardtext, Überschriften, Inhaltsverzeichnis, Tabellen,… Formatvorlagen erstellt werden. Formatvorlagen sogen dafür, dass das Aussehen Ihrer Arbeit durchgängig einheitlich formatiert ist. Formatvorlagen für die Überschriften sind die Voraussetzung für ein automatisches Inhaltsverzeichnis.

#### **3.1 Standardtext**

Der Text einer wissenschaftlichen Arbeit sollte in "Arial" oder "Times New Roman" geschrieben werden (am besten den Dozenten nach seiner Vorliebe befragen). Damit der Text nun immer gleich

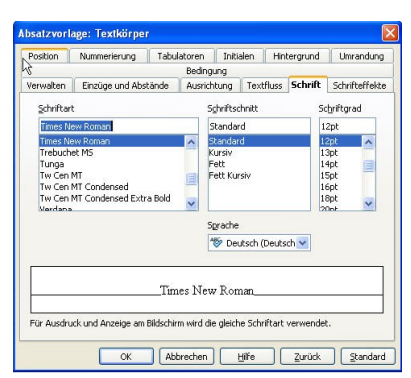

aussieht wählt man im Fenster ..*Formatvorlagen*" -"Absatzvorlagen" (erster Karteireiter von rechts in der Formatvorlage) und klickt dann auf "*Textkörper"*. Nun klickt man mit der rechten Maustaste darauf und dann auf "*Ändern*". Wählen Sie im neuen Fenster im Karteireiter "*Schrift*" die gewünschte Schriftart und Größe aus.

Im Karteireiter *"Einzüge und Abstände"* wählen Sie "*1,5zeilligen"* Zeilenabstand aus.

Unter dem Karteireiter "*Textfluss*" findet man die automatische Silbentrennung, die Schusterjungenregelung sowie die Hurenkindregelung.

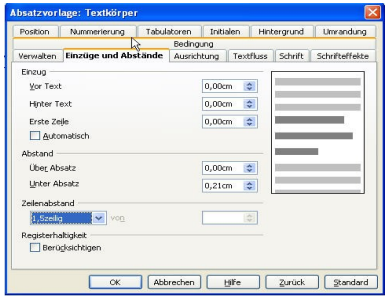

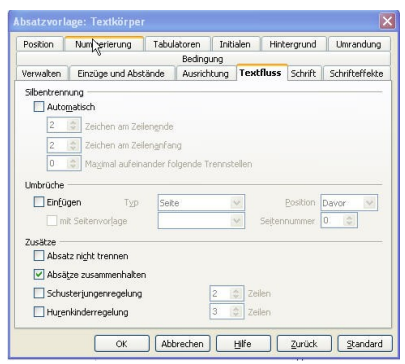

#### **Schusterjungenregelung:** Dies

bezeichnet einen Umbruch direkt nach dem ersten Satz eines Absatzes. Will man also keinen einsamen Satz am Ende der Seite haben, so setzt man ein Häckchen bei "Schusterjungenregelung".

**Hurenkindregelung:** Dies bezeichnet die letzte Zeile eines Absatzes, die auf ein neue Seite rutscht. Will man vermeiden, dass eine neue Seite mit einem "halben Satz" beginnt und direkt danach ein neuer Absatz oder gar eine neue Überschrift beginnt, so setzt man ein Häckchen unter "Hurenkindregelung".

### **3.2 Überschriften**

Damit die Nummerierung automatisch erfolgt, müssen folgnde Optionen eingestellt werden: Klicken Sie im Menü auf "Extras" und danach auf "Kapitelnummerierung".

Hier gehen Sie wie folgt vor.

- 1. Sie klicken die Ebene 1 an
- 2. Unter absatzvorlage wählen Sie die Überschrift 1 aus
- 3. Darunter wählen Sie die Nummerierung : 1,2,3..
- 4. Unter Zeichenvorlage: keine
- 5. Trennzeichen dahinter: dort setzten Sie einen Punkt in das Kästchen
- 6. Beginn bei 1 bleibt

Nun machen Sie dies für alle weiteren Überschriftsebenen.

- 1. Ebene auswählen
- 2. Absatzvorlage: Überschrift 2 (Oder entsprechend)
- 3. Nummerierung: 1,2,3
- 4. Zeichenvorlage: keine
- 5. Vollstänig: 2 (bei Überschriftsebene3 kommt dort eine 3 rein, usw.)
- 6. Trennzeile: muss man nichts mehr machen
- 7. Beginn bei 1 bleibt

Das Ganze müsste dann so aussehen. Im rechten weißen Kasten sieht man, wie die Kapitelnummerierung am Ende aussieht. Wenn alles Eingestellt ist und auch so bleiben soll, dann auf "OK" klicken.

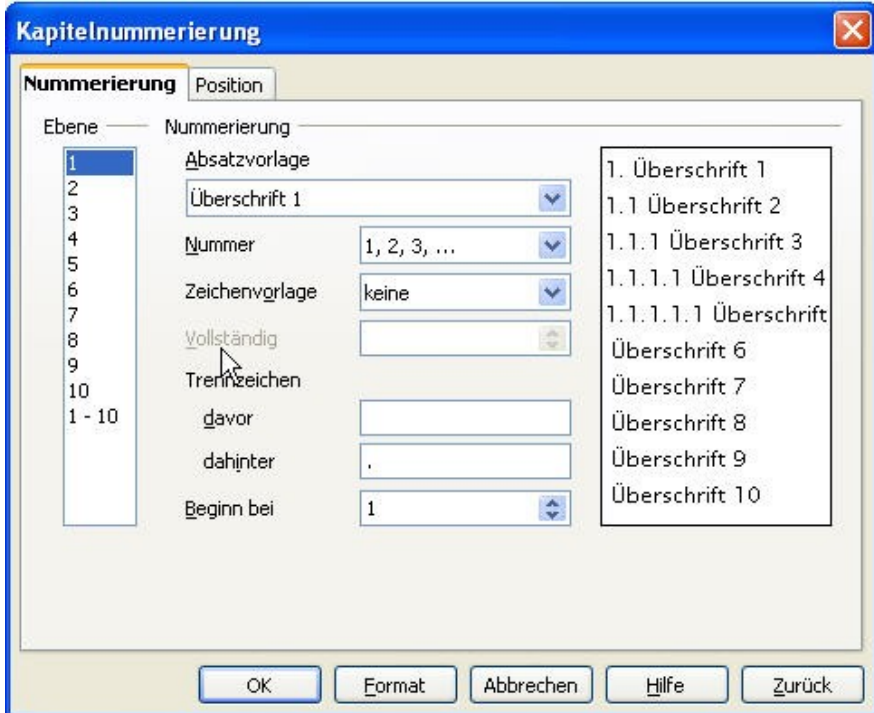

Nun können Sie noch die Schriftarten, Schriftgröße, Schriftfarbe, Abstände und Einzüge für alle Überschriftsebenen festlegen.

Im Menü klicken Sie dazu auf ..*Format*" und dann auf "*Formatvorlagen*", falls das Fenster nicht mehr geöffnet sein sollte. Wählen Sie diesmal den ersten Karteireiter "Absatzvorlagen". Wählen Sie nun nacheinander die Überschriften 1 – 4 aus, klicken mit der rechten Maustaste die entsprechende Überschrift an und gehen dann auf "*Ändern"*. Im neuen Fenster können Sie nun für die entsprechende

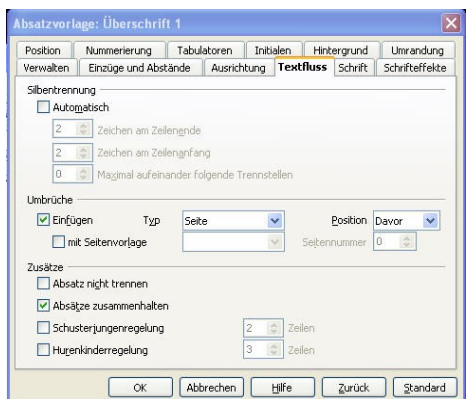

Überschrift im Karteireiter "Schrift" die Schriftgröße, Art, und Schriftschnitt ändern.

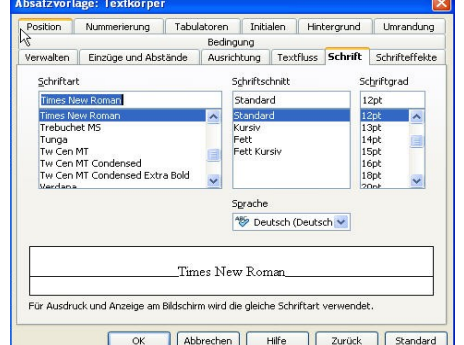

Im Karteireiter "*Textfluss*" können Sie für die Überschrift 1. Ordnung festlegen, dass diese immer auf einer neuen Seite beginnen soll. Hierfür setzten Sie ein Häkchen bei Umbrüche "*Einfügen*".

So gehen Sie jetzt bei jeder Ebene für die Überschriften vor, also Überschrift 2, Überschrift 3 und Überschrift 4.

Wenn Sie in Ihrer Arbeit nun eine Überschrift der Ebene 1-9 haben, so schreiben sie diese und markieren Sie sie dann mit dem Cursor. Danach gehen Sie in der Menüleiste auf "Vorlage anwenden" (wahrscheinlich steht dort "Standard" oder "Textkörper"). Hier wählen Sie nun die Entsprechende Vorlage aus, je nachdem, welcher Ebene die Überschrift entspricht. Das machen Sie mit allen Überschriften.

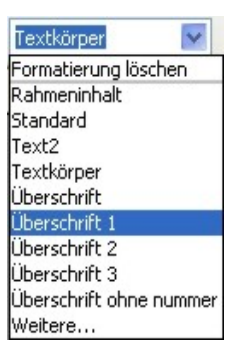

#### **3.3 Inhaltsverzeichnis**

Nachdem Sie alle Überschriften als Überschriften mit Hilfe der Formatvorlagen definiert haben, klicken sie mit dem Cursor an die Stelle, an der das Inhaltsverzeichnis erscheinen soll (es müsste

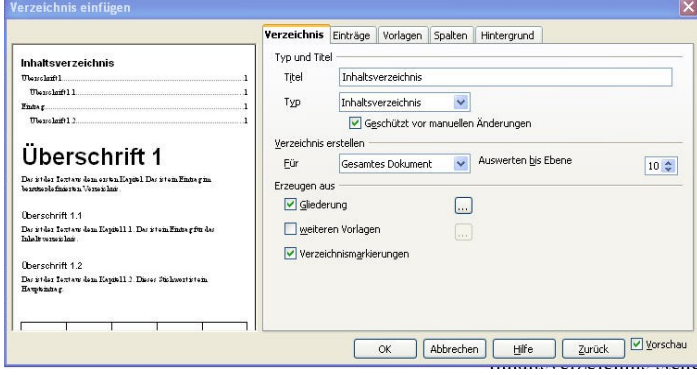

die Seite zwei sein).

Gehen Sie dann in der Menüleiste auf "*Einfügen*" -"*Verzeichnisse*" und noch einmal "*Verzeichnisse"*.

Im neuen Fenster kann man nun, falls gewünscht, dem Inhaltsverzeichnis noch einen Titel geben (Standardmäßig steht schon"Inhaltsverzeichnis" da). Darunter kann man den Typ des Verzeichnisses auswählen. Für ein Inhaltsverzeichnis sollte der Typ natürlich auch auf

Inhaltsverzeichnis stehen. Danach klicken Sie einfach auf "*OK*" und das Inhaltsverzeichnis wird automatisch erstellt.

Wenn nun Veränderungen an dem Verzeichnis vorgenommen werden sollen, dann macht man dies wieder über die Formatforlagen.

Wählen Sie hierfür im ersten Karteireiter der Formatvorlagen (im Menü "*Format*" - "*Formatvorlagen*"), das Inhaltsverzeichnis 1 (die 1 steht dabei für die Überschrift der 1. Ebene) aus. Klicken Sie mit der rechten Maustaste darauf und dann auf "*Ändern*". Im neuen Fenster können Sie nun, die Schriftgröße, Schriftart, Zeilenabstand,... für Ihr Inhaltsverzeichnis bestimmen. Dies können sie auch für Inhaltsverzeichnis 2, Inhaltsverzeichnis 3, … durchführen. Je nachdem, wie viele Überschriftsebenen man hat.

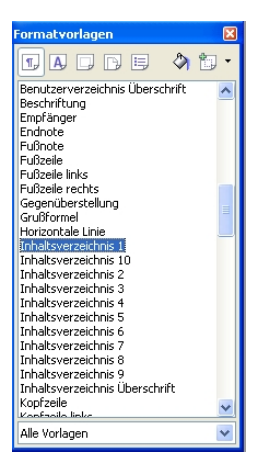

#### **3.4 Seitenzahlen**

Um Seitenzahlen am rechten unteren Blatt einzufügen, wählt man im Menü "Einfügen" die "*Fußzeile*" aus und im dazugehörigen Flyout "*Standard*" (es sei denn Ihr Text ist nicht als Standard definiert, dann müssen Sie das entsprechende auswählen). Nun klickt man in die Fußzeile hinein und geht dann wieder auf "Einfügen" - "Feldbefehl" und dann auf "Seitennummer" (nicht auf Seitenzahl!). In der Formatvorlage "*Fußzeile*" kann nun wieder alles nach den eigenen wünschen geändert werden, z.B. Ausrichtung, Schriftgröße, Schriftart,...

## **3.5 Fußnoten**

Fußnoten sollten für ergänzende Anmerkungen, Erläuterungen, Begriffsklärungen usw. genutzt werden, wenn sie den Lesefluss im Text erheblich stören oder schlichtweg nicht so wichtig sind, dem Leser aber nicht vorenthalten werden sollen. Wir empfehlen diese Vorgehensweise und nicht die (zugegebenermaßen zulässige) Verwendung der Fußnoten für Quellenangaben. Fußnoten sollten aber nicht zu lang (bis ca. 5 Zeilen) sein und nicht zu häufig vorkommen (nicht mehr Fußnoten als Textseiten).

Setzten sie den Cursor direkt hinter das Wort oder die Abkürzung zu der die Fußnote gehören soll. Klicken Sie dann im Menü auf "*Einfügen" – "Fußnote"* und dann auf "*Fußnote"*. Klicken Sie im neuen Fenster einfach auf "OK". Hinter dem Wort im laufenden Text erscheint nun eine kleine Nummer und der Cursor springt automatisch in die Fußzeile, wo der entsprechende Text geschrieben werden kann. Veränderungen der Fußnote können auch wieder über die Formatvorlagen geändert werden.

# **3.6 Einfügen einer Kopfzeile**

In dem Programm Open Office Writer besteht die Möglichkeit Kopfzeilen zu erstellen, in der zu

jedem Kapitel die dazugehörende Überschrift erscheint (wie auch in diesem Skript) und die Seitenzahlen in der linken oberen Ecke erscheinen.Hierfür wählt man im Menü .*Einfügen*" - *.Kopfzeile*" - *.Standard*" aus.

Danach klickt man mit seinem Cursor in die Kopfzeile hinein und wählt dann im Menü "*Einfügen"* -"*Feldbefehl*" und dann "*Andere*" aus.

Im neuen Fenster wählt man im Karteireiter "Dokument" im Feldtyp "*Kapitel"* aus und unter Format "*Kapitelname*".

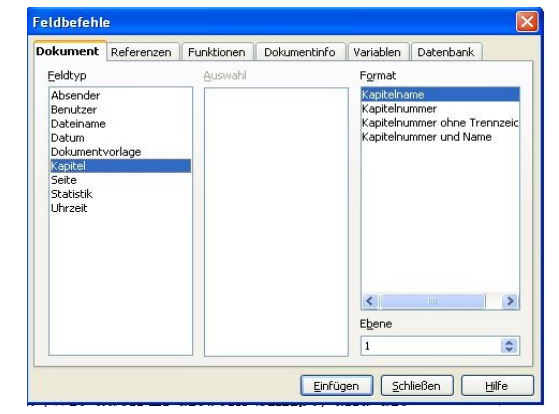

Es erscheint nun immer die Entsprechende Überschrift der ersten Ebene.

#### **3.7 Silbentrennung**

Die Silbentrennung ist meist nur bei Texten nötig, die im Blocksatz geschrieben sind. Durch den Blocksatz können große Lücken entstehen, die man mit der Silbentrennung wieder beheben kann. Hierfür klickt man im Menü auf "*Extras" - "Sprache"* und dann auf "*Silbentrennung*". Im neuen Fenster schlägt das Programm die Wörter vor, die getrennt werden könnten oder sollten. Man kann nun selber entscheiden ob man es trennen will, dann klickt man auf "*Trennen"* oder, falls man das Wort nicht trennen möchte, dann einfach auf "weiter" klicken. Man kann die Silbentrennung auch nur für den Standard-Text festlegen. Dies macht man bei den Formatvorlagen. Wählen Sie dort wieder den *"Textkörper*" aus und klicken dann auf "ändern". Unter dem Karteireiter "*Textfluss*" finden Sie die Silbentrennung.

#### **3.8 Wörter zählen**

Die Funktionen des Wörterzählens kann dann wichtig sein, wenn man eine bestimmte Anzahl an Wörtern für eine Hausarbeit schreiben muss.

Man geht hierfür im Menü "*Extras"* auf "*Wörter zählen"*. Mann bekommt dann Informationen darüber, wie viele Zeichen und wie viele Wörter man schon geschrieben hat.

#### **3.9 Literaturverzeichnis**

Am Ende der Arbeit befindet sich das Literaturverzeichnis. Hier wird die gesamte Literatur, die benutzt wurde in alphabetischer Reihenfolge aufgelistet.

Titelangaben von Büchern und anderem selbständigem Schrifttum werden wie folgt beschrieben:

- 1. Familienname des Verfassers/der Verfasserin. Davon durch ein Komma und ein anschließendes Leerzeichen getrennt der
- 2. ausgeschriebene Vorname des Verfassers/der Verfasserin
- 3. bei mehreren VerfasserInnen werden die Namen durch einen Schrägstrich (/) getrennt, wobei vor und hinter dem Strich keine Leerstellen gesetzt werden; akademische Titel und Berufsbezeichnungen werden nicht aufgenommen.
- 4. Handelt es sich um ein HerausgerberInnen-Werk wird dies über den in runden Klammer gesetzten Vermerk (Hrsg.) kenntlich gemacht.
- 5. das in runde Klammern gesetzte Verlagsjahr des Buches; befindet sich auf dem Titelblatt oder auf der Rückseite des Titelblattes keine Angabe des Verlagsjahres, muss dies durch die Buchstaben »o. J.« (ohne Jahreszahl, getrennt durch eine Leerstelle) kenntlich gemacht werden. Möglicherweise aus Vorwort etc. ermittelte ungefähre Angaben werden [(in Klammer)] dahinter gesetzt. Werden mehrere Bücher eines Autoren/einer Autorin aus dem selben Jahr aufgeführt, so sind diese durch einen kleingeschriebenen alphabetischen Zusatz zu kennzeichnen (bspw. (2000a) und (2000b)). Nach dieser Angabe folgt ein Doppelpunkt und durch ein Leerzeichen getrennt der
- 6. Titel des Buches mit Untertiteln, wobei zwischen den Angaben ein Punkt steht.
- 7. benutzte Auflage des Buches, wenn mehr als eine Auflage des Buches erschienen ist (die Ziffer der benutzten Auflage kann auch als Index noch vor die Zahl des Erscheinungsjahres gesetzt werden (22000)). Hier erfolgt auch der Verweis auf aktualisierte (aktual.), überarbeitete (überarb.) oder anders variierende, also nicht textidentische Auflagen. Diese Angaben sind gewöhnlich auf der Rückseite des Heft-Innentitels zu finden. Danach folgt ein Komma, eine Leerstelle und der
- 8. Verlagsort des Buches ist kein Verlagsort angegeben, wird vermerkt: »o. O.« (ohne Ort). Handelt es sich

um eine Dissertation, so muss dies durch die Bezeichnung »Diss.« und Angabe der betreffenden Hochschule und Fachrichtung (Diss. rer. pol., Diss. phil. etc.) kenntlich gemacht werden. Ist die Dissertation in einem anderen Verlagsort und/oder in einem anderen Verlagsjahr im Druck erschienen, muss dies zusätzlich kenntlich gemacht werden; bei ausländischen Büchern muss auch der Verlag angegeben werden; der Verlagsname kann, muss aber nicht hinzugefügt werden.

9. Reihen- und Serientitel können auch angegeben werden, sie stehen am Ende der Quellenangabe.

Hat man diese Angaben hintereinader geschrieben, für alle Bücher die man benutzt hat, so markiert man den gesamten Bereich, geht wieder zu den Formatvorlagen und klickt auf *"Inhaltsverzeichnis1"*. Nun kann man wieder die Formatvorlage ändern.

Mit der rechten Maustaste auf das "Literaturverzeichnis1" klicken und dann auf "Ändern". Unter dem Karteireiter "*Einzüge und Abstände*" kann man den Abstand zwischen den Buchangaben vergrößern. Einfach bei den Abständen "*unter Absatz"* wählen und dort die Maße (0,80 – 1,0 cm)vergrößern.

Nachdem man die Abstände vergrößert hat, kann man die Literaturangaben alphabetisch sortieren. Hierzu geht man im Menü auf "*Extras*" und dann auf "*sortieren*". Im neuen Fenster einfach auf "*OK*". Klicken.

Auf diese Weise kann man problemlos neue Literaturangaben hinzufügen und sortieren.

#### **3.10 Erklärung**

Am Ende einer wissenschaftlichen Arbeit sollte folgende Erklärung beigefügt sein.

Hiermit versichere ich, dass die vorliegende Arbeit ohne fremde Hilfe angefertigt wurde und dass ich außer der von mir angegebenen Literatur keine weitere benutzt habe. Die wörtlich übernommenen Stellen sind als solche gekennzeichnet.

Datum und Unterschrift

# **4. Einfügen von Grafiken, Tabellen und Diagrammen**

Das Programm OpenOffice Writer bietet die Möglichkeiten, Grafiken, Tabellen und Diagramme einzufügen. Dies soll in den folgenden Kapitel näher erläutert werden.

#### **4.1 Einfügen von Grafiken**

Um Grafiken oder Bilder einzufügen, geht man im Menü auf "*Einfügen"* und dann auf "*Bild"*. Man kann nun wählen, ob man ein Bild "*aus Datei*" öffnen oder direkt vom Scanner in das Programm laden möchte. Hat man das entsprechende Bild geöffnet, kann man es mit gedrückter Maustaste an

> jede beliebige Stelle verschieben. Um den Text um das Bild laufen zu lassen, klickt man das Bild mit der rechten Maustaste an und wählt unter *"Umlauf"* die gewünschte Funktion. Man kann hier auch noch die Ausrichtung oder die Anordnung des Bildes verändern.

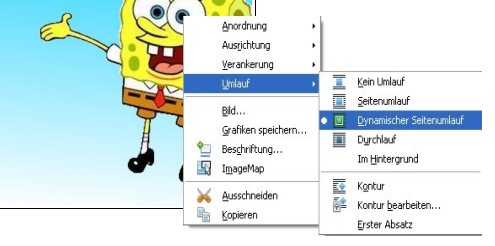

#### **4.2 Bildoptionen**

Klickt man mit der rechten Maustaste auf die eingefügte Grafik, so kann man dort nicht nur den Umlauf bestimmen, sondern noch weitere Optionen. Hierfür wählt man "*Bild ...*" aus. Es öffnet sich ein neues Fenster in dem wieder viel Karteireiter erscheinen, in denen man verschiedene Optionen für das jeweilige Bild einstellen kann, z.B. die Größe des Bildes, den Abstand zum Text, Rahmen,...Will man diese Optionen für alle Grafiken gleich haben, kann man das natürlich auch wieder über die Formatvorlagen ändern. Hierfür klickt man einfach auf die Grafik, im Formatvorlagen-Fenster ist nun die "*Grafik"* schon blau unterlegt. Jetzt wieder mit der rechten Maustaste auf darauf klicken und dann auf "Ändern". Nun können alle Optionen eingestellt werden.

#### **4.3 Beschriftung einer Grafik**

Jede Grafik in einem Dokument, sollte eine Nummer und einen Titel erhalten. Dies ist auch nötig, um ein Abbildungsverzeichnis zu erstellen.

Um einem Bild eine Überschrift zu geben, klicken Sie mit der rechten Maustaste darauf und wählen dann "*Abbildung*". Geben Sie hier einen Namen für die Grafik ein und klicken dann auf "*OK*". Das machen sie nun für jede Grafik in ihrer Arbeit, die Durchnummerierung erfolgt automatisch.

# **4.4 Das Abbildungsverzeichnis**

Zu jeder wissenschaftlichen Arbeit gehört auch ein Abbildungsverzeichnis (vorausgesetzt man hat natürlich Abbildungen in seiner Arbeit). Nachdem man jeder Abbildung einen Titel gegeben hat, klickt man an die Stelle, an der das Abbildungsverzeichnis erscheinen soll. Danach wählt man im Menü ..*Einfügen*" und "*Verzeichnis*" aus und klickt dann noch einmal auf

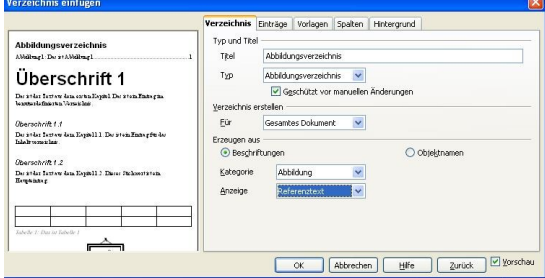

"*Verzeichnis*". Im neuen Fenster wählen Sie für den Titel "*Abbildungsverzeichnis*" aus und auch für den Typ "*Abbildungsverzeichnis*". Danach klicken Sie auf "*OK*", das Abbildungsverzeichnis wird nun automatisch erstellt.

#### **4.5 Tabellen einfügen**

Um eine Tabelle einzufügen, klickt man auf *"Einfügen*" und dann auf "*Tabelle"*. Im neuen Fenster stellt man ein, wie viele Zeilen und Spalten man haben möchte, ob man einen weißen Rahmen um die einzelnen Zellen haben möchte oder man kann aus vorgefertigten Tabellendesigns wählen..

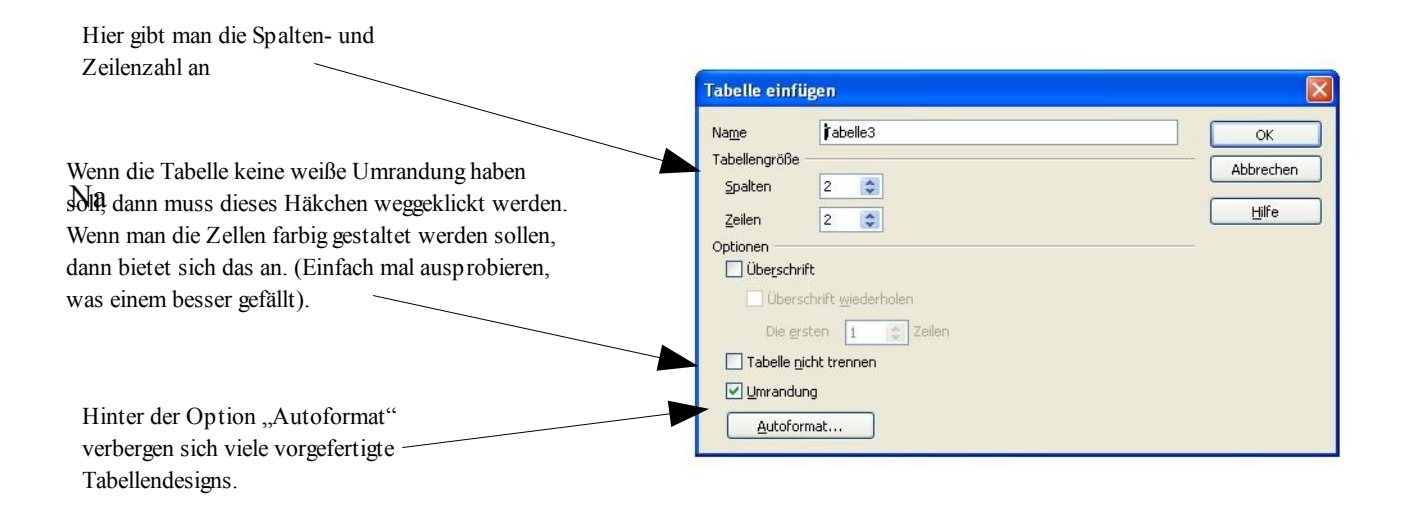

Nachdem man alle gewünschten Optionen ausgewählt hat, klickt man auf "*OK*". Eine neue kleine Menüleiste erscheint. Hier kann man für die Tabelle Rahmen auswählen, Rahmenfarbe oder Zellenfarbe bestimmen und die Ausrichtung des Textes (Oben, Mitte, Unten) festlegen.

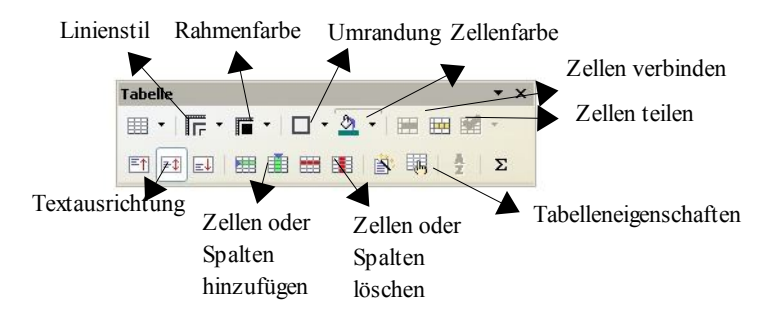

Um der Tabelle noch einen Titel zu geben, klickt man mit der Rechten Maustaste in die Tabelle und dann auf "*Beschriftung*". Hier kann man der Tabelle einen Titel hinzufügen. Die Nummerierung erfolgt automatisch.

#### **4.6 Tabellenverzeichnis**

Neben einem Abbildungsverzeichnis wird auch ein Verzeichnis aller Tabellen angelegt. Nachdem man jeder Tabelle einen Titel gegeben hat, klickt man an die Stelle, an der das Tabellenverzeichnis erscheinen soll. Danach wählt man im Menü "*Einfügen"* und "*Verzeichnis"* aus und klickt dann noch einmal auf "*Verzeichnis*". Im neuen Fenster wählen Sie für den Titel "*Tabellenverzeichnis*" aus

und auch für den Typ "*Tabellenverzeichnis"*. Danach klicken Sie auf "OK", das Verzeichnis wird nun automatisch erstellt.

## **4.7 Diagramm einfügen**

Um ein Diagramm einzufügen, klickt man im Menü auf "*Einfügen" - "Objekt"* und dann "*Diagramm*". Im neuen Fenster klicken Sie auf "*fertig stellen*". Es erscheint ein Säulendiagramm.

Alle Beschriftungen und auch der Diagramm-Typ kann nun mit einem klick mit der rechten Maustaste auf das Diagramm geändert werden. Hier kann man unter Diagrammdaten, alle Werte verändern. Unter Diagrammtyp findet man weitere Möglichkeiten der Darstellung z.B. Kreisdiagramme. Den Haupttitel ändert man, indem man mit einem Doppelklick hinein klickt.

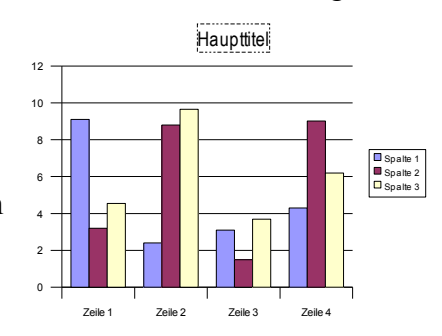

# **5. Der Anhang**

Hauptbestandteile eines Anhangs sind ergänzende Materialien wie z. B. größere tabellarische und graphische Darstellungen, Fotokopien, längere Gesetzestexte. Oftmals dient der Anhang im Rahmen von empirischen Arbeiten der Abbildung des Fragebogens sowie der Darstellung der statistischen Ergebnisse. Inhaltlich soll im Anhang nur das stehen, was nicht zwingend zum Verständnis des Textes erforderlich ist.

Die Abbildungen des Anhangs werden fortlaufend nummeriert, wobei jedoch neu, d. h. unabhängig von der Nummerierung der Abbildungen im Text, durch gezählt wird. Dem Anhang ist generell ein Anhangsverzeichnis voran zustellen. Im Anhang wird die römische Nummerierung (von Inhaltsund Abbildungsverzeichnis etc.) fortgesetzt.

# **6. Dokument drucken und speichern**

Es wird immer von einer Ausgabe auf einem Duplex-Drucker ausgegangen, wobei wie bei einem Buch die erste Seite immer eine rechte Seite ist. Damit sind rechte Seiten immer ungerade nummeriert (1, 3, 5, ...), linke Seiten immer gerade (2, 4, 6, ...). Wird – z.B. durch das Einfügen eines manuellen Seitenumbruchs – eine ungerade Seitennummer dort gesetzt, wo eigentlich eine linke Seite folgen würde, wird automatisch eine leere Seite davor eingefügt, sodass die ungerade Seite wieder als eine rechte Seite erscheint. Die leere Seite wird nicht angezeigt, erscheint aber in der Seitenansicht (*Datei -> Seitenansicht*); bei einem Ausdruck wird diese Seite mit ausgedruckt (also ein leeres Blatt).

Sie können den Ausdruck einer solchen automatisch eingefügten Leerseite verhindern, indem Sie unter "*Extras" - " Optionen" - " OpenOffice.org Writer "-> " Drucken" -> " Sonstiges"* die Option "*Automatisch eingefügte Leerseiten drucken"* deaktivieren. Die Übernahme automatisch eingefügter Leerseiten in den PDF-Export können Sie verhindern, indem Sie, wenn Sie über "*Datei" - "Exportieren als PDF"* gehen (nicht über das Icon "*Direktes Exportieren als PDF"* auf der Symbolleiste *Standard*), im Dialog "PDF"-"Optionen" unter "Allgemein" die Option "*Automatisch eingefügte Leerseiten exportieren"* deaktivieren (dieser Dialog erscheint nach der Eingabe des Dateinamens).

#### **6.1 Als PDF-Dokument speichern**

Das Programm Open office Writer bietet die Möglichkeit, Dokumente in ein PDF-Format umzuwandeln. Dies hat den Vorteil, dass alle Formatierungen beibehalten werden, auch wenn man seine Arbeit vielleicht an einem anderen Rechner drucken oder als E-Mail versenden möchte.

Man kann ganz einfach über die Menüleiste ein Pdf erstellen. Hierfür einfach auf das entsprechende zeichen klicken.

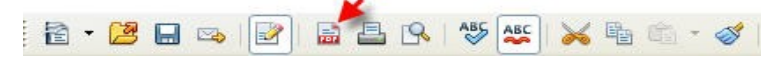

Erstellt man über die Menüleitse das PDF-Dokument werden alle automatisch eingefügten Leerseiten mit umgewandelt. Wenn man die nicht haben möchte oder auch alle Grafiken z.B. für

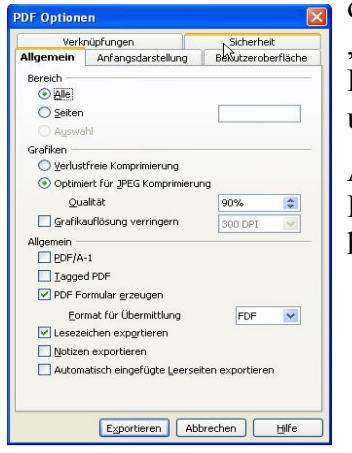

den E-Mail-Versand noch einmal kleinrechen möchte, dann geht man auf "Datei" und dann auf "Exportieren als PDF". Es erscheint das folgende Fenster für PDF-Optionen. Hier kann man jpg.-Grafiken Komprimieren und die Auflösung verringern.

Als letzten Punkt in diesem Fenster steht "Automatisch eingefügte Leerseiten exportieren". Wenn man diese zusätzlichen Leerseiten nicht haben will, sollte dort KEIN Häckchen sein.

# **6.2 Speicher als Microsoft-Word-Dokument/Open Office Dokument**

Klickt man auf "*Datei" – "Speichern unter"* kann man im neuen Fenster den Datei-Typ wechseln.

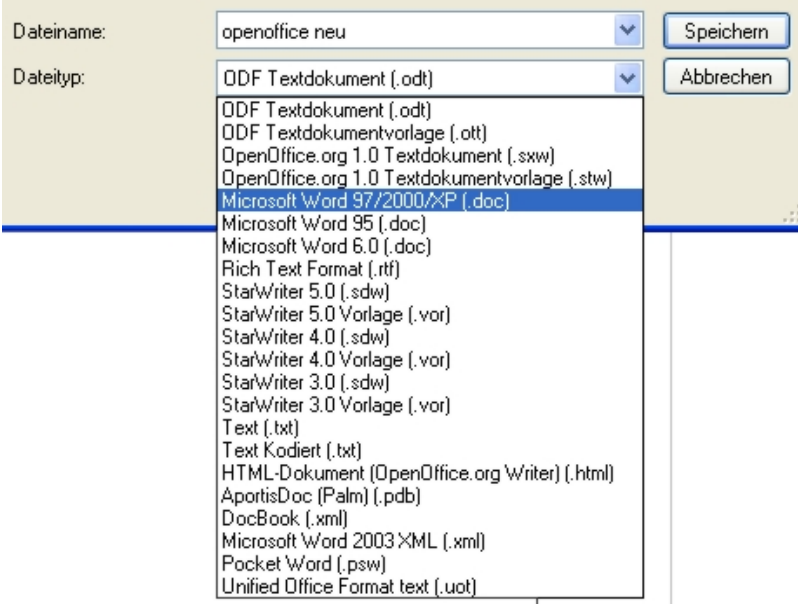

Standardmäßig speichert Open Office Writer die Datei als Open Office-Dokument mit der Endung .odt. Mikrosoft Word kann diese Dateien nicht öffnen. Andersherum aber schon, also Open Office Writer kann Mircosoft Word-Dateien öffnen.

Möchte man also definitiv ein Word-Dokument mit der Endung .doc, dann muss man den Dateityp beim Speichern ändern.Natürlich sind alle in der Liste aufgezählten Dateitypen möglich.